# BIZK

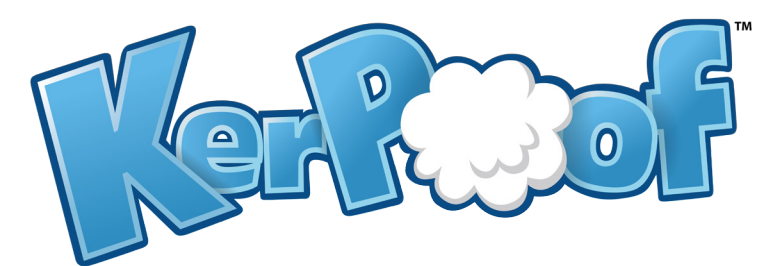

## "HOW-TO" GUIDE

Version 1.0

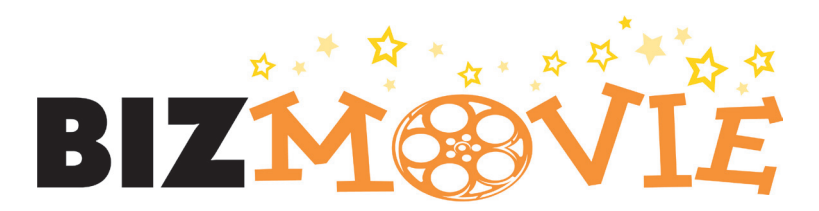

#### Create a Teacher Account

**1** To create an account, go to:  $\vert$  **2** http://www.kerpoof.com/#/?signup=true **You must create a student account before creating your teacher account.**  of Angwer #1 Question #2: What's your dad's mi <u>Laan</u><br>o Kerpoof, These Ker O THESE TERMS OF USE CAREFULLY BE<br>by clicking a box that states that you as

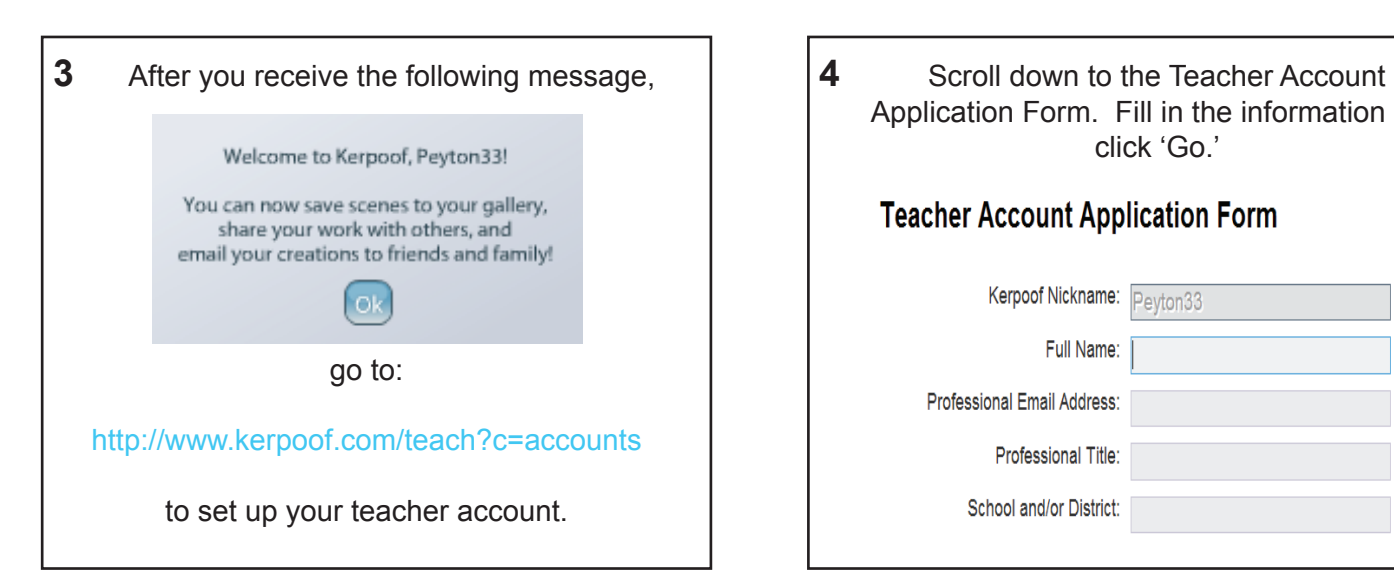

You should receive the following message: **5 6**

*"Thank you for your interest in Kerpoof. We have sent you an email to confirm your email address. If you do not receive the email within 30 minutes (don't forget to check your spam folder), please contact us at educators@kerpoof.com."*

Fill in all the following blanks. Type in your email where it says 'Parent's email' and click 'register' to continue.

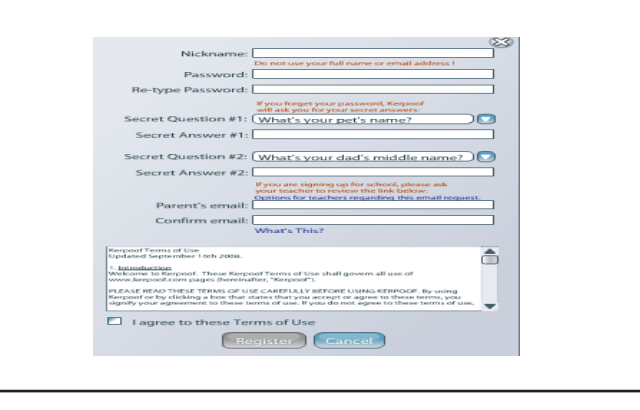

Application Form. Fill in the information and click 'Go.'

#### **Teacher Account Application Form**

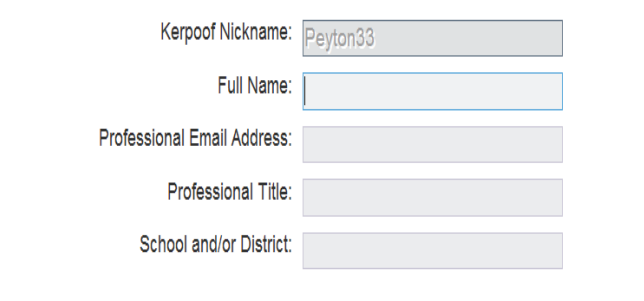

After you check your email and verify the account, you will receive this message:

*"Thank you, your email address has been verified. You will receive a notification email after your Teacher Account request has been reviewed. This normally takes less than two business days.* 

Once you receive a verification email, you can login to: www.kerpoof.com/#/bizmovie to start BizMovie!

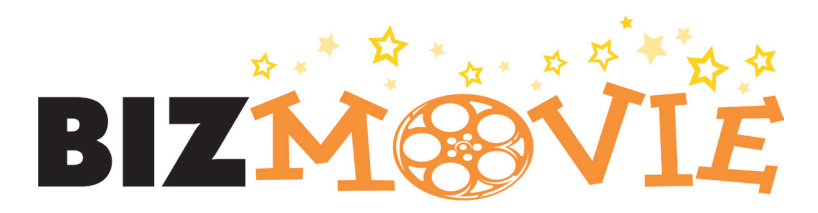

#### How to Register **Students**

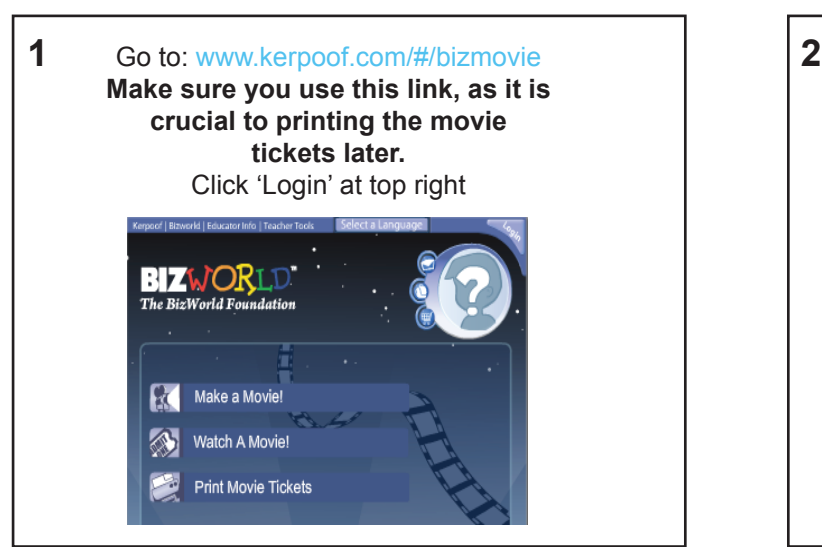

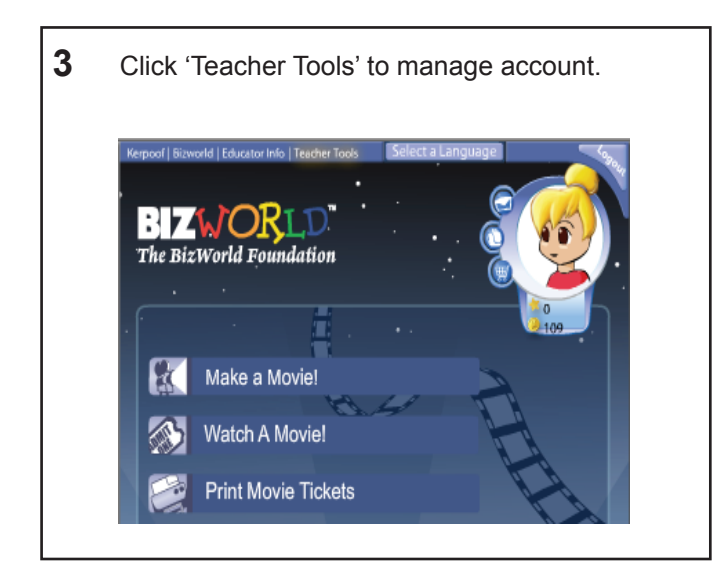

**5** Click on 'Group Tools' and make sure you **6** UNCHECK 'disable chat' and 'Disable group message board'.

If you do not uncheck these functions before the students save the final versions of their films, you will not be able to print the tickets for the movie.

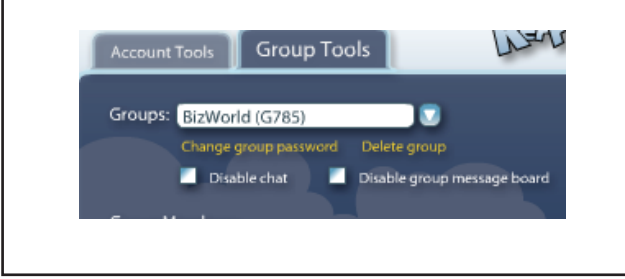

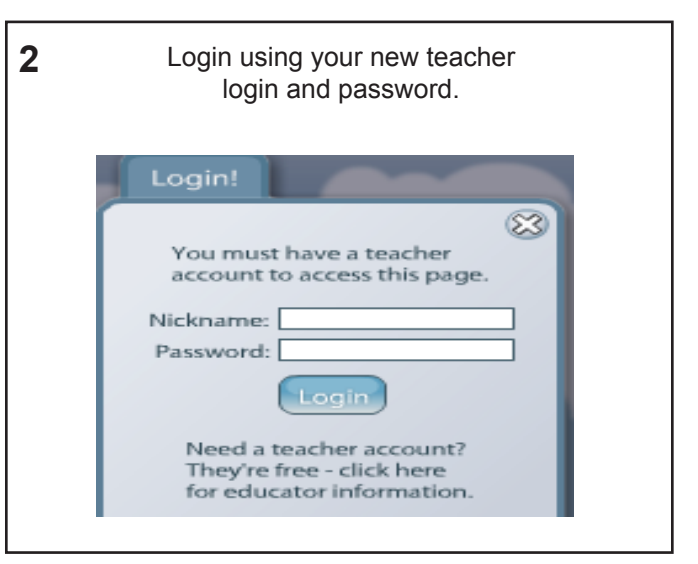

 $4$  Bulk register students by typing student names and passwords in the following format: john, pwd001 NEW BI

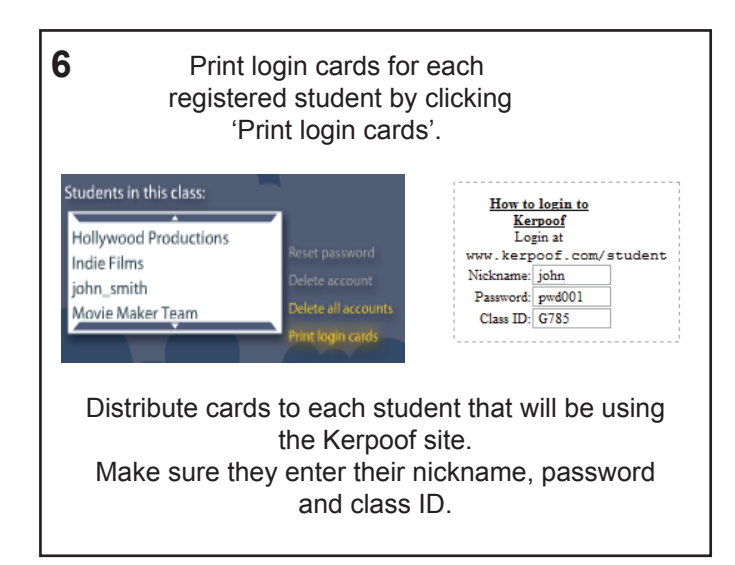

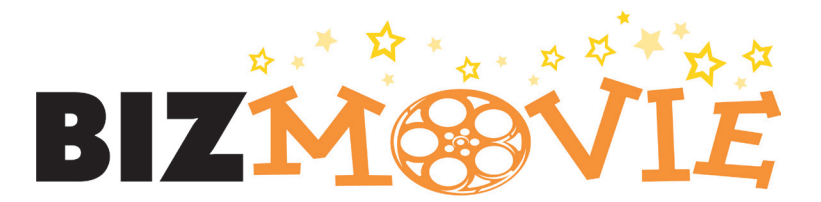

Use the card that your teacher gave you to **1 2** login to the Kerpoof site. Your card should look like this: ----------------------------

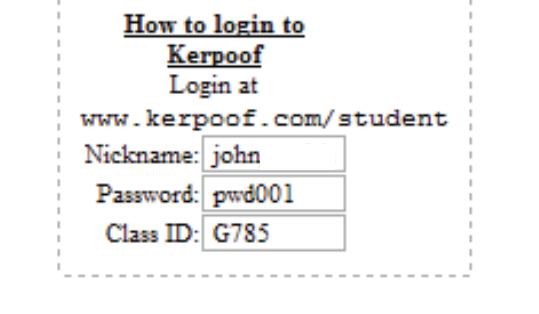

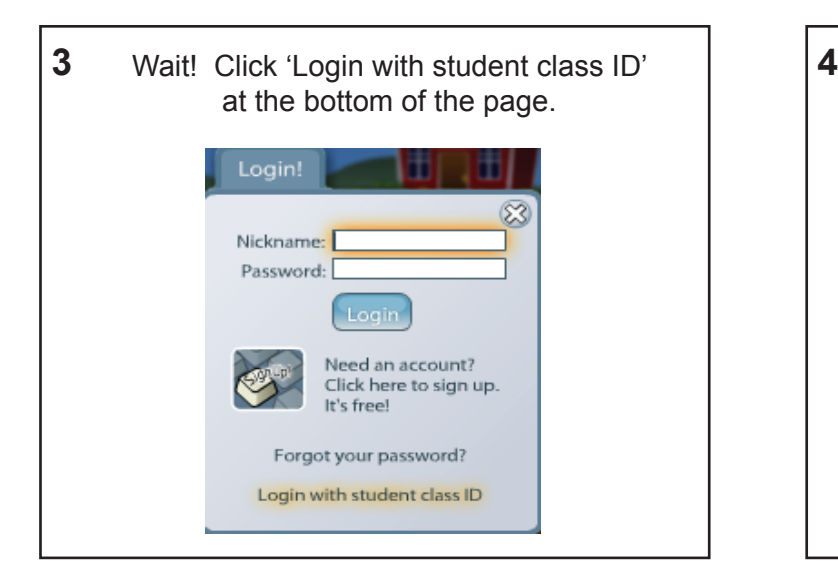

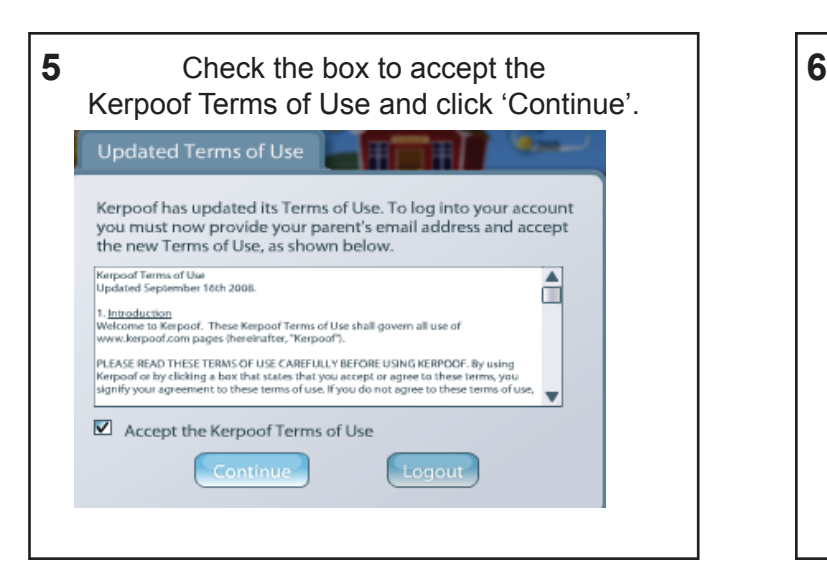

#### Tips for Students: Getting Started

Go to www.kerpoof.com/student and click 'login' at the top right hand corner.

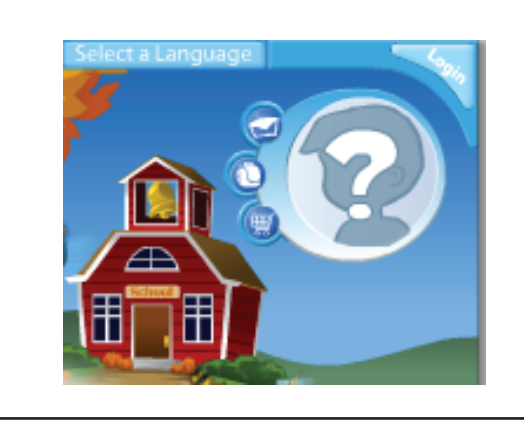

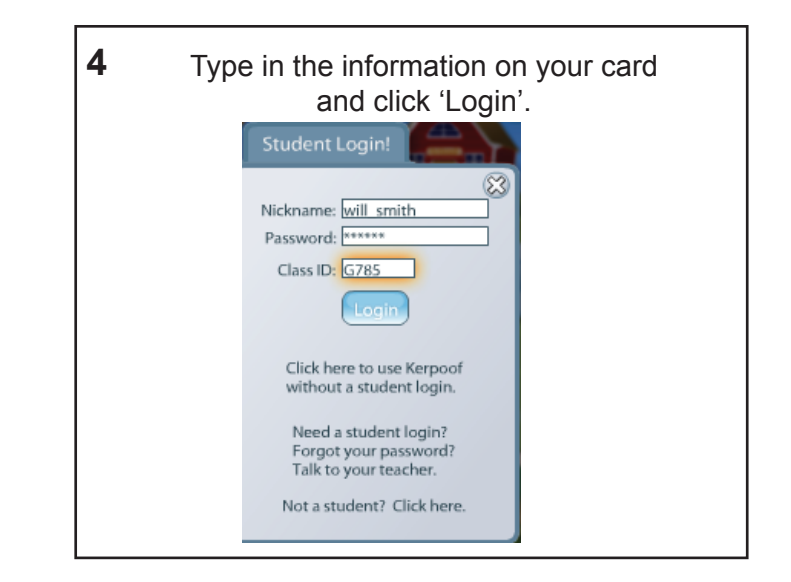

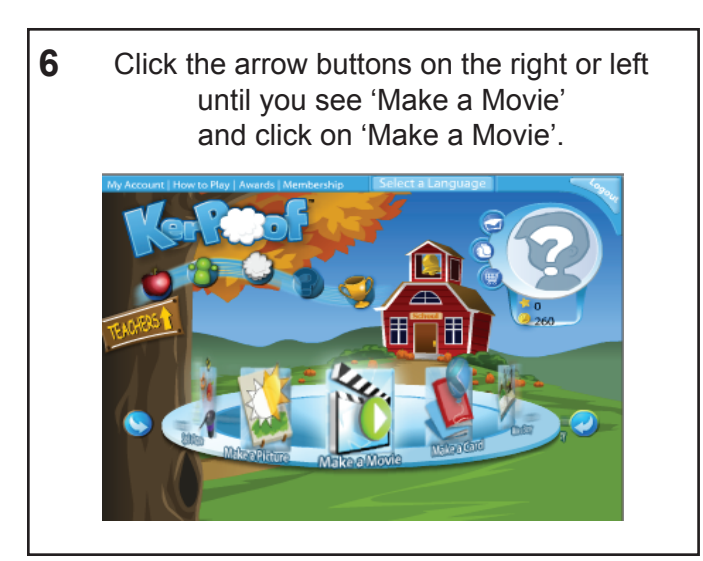

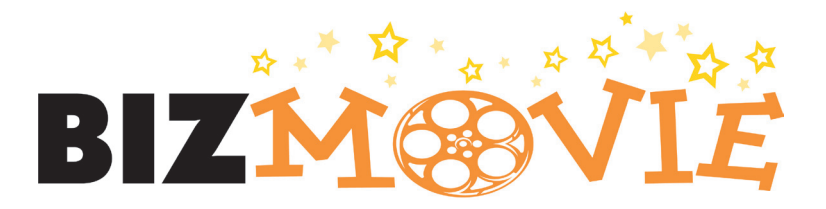

storyline for your movie. Choose a storyline and click on the picture.

#### Tips for Students: Making a Movie

After you have logged in, it is time to choose a **1 2** You might notice that when you click on some storylines, it states you have to 'buy' them at the store. You can earn 'points' for participating on Kerpoof's site. For now, choose a storyline that is free.

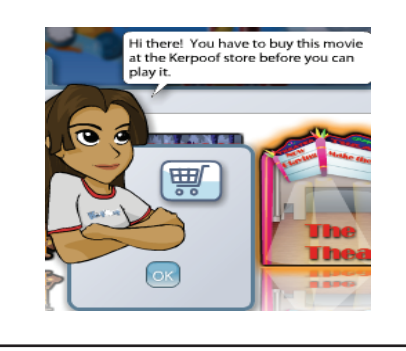

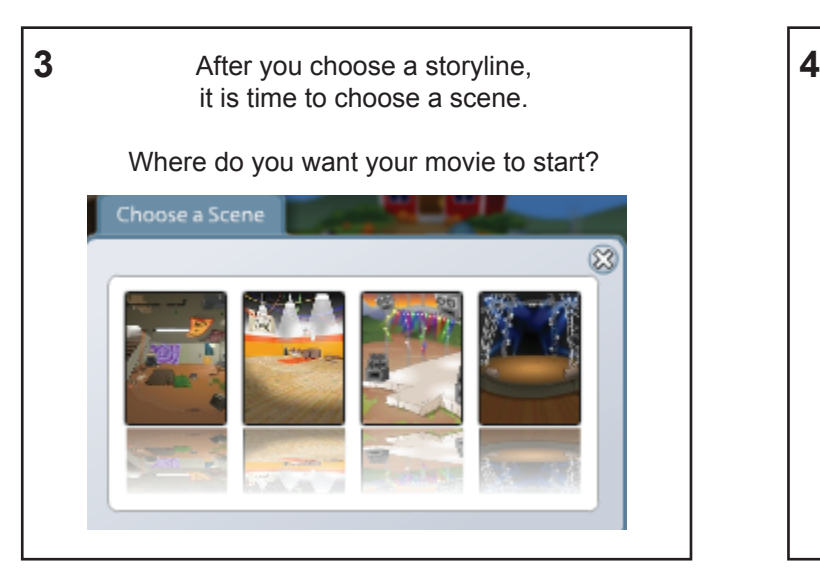

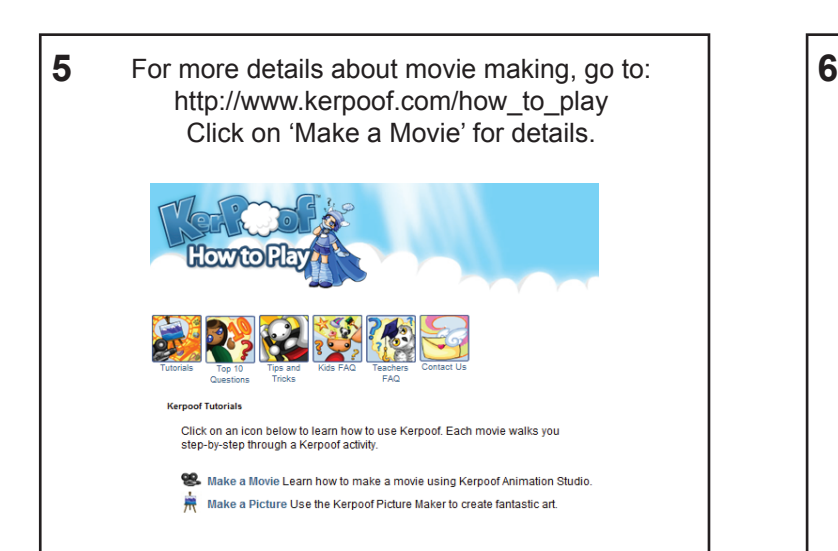

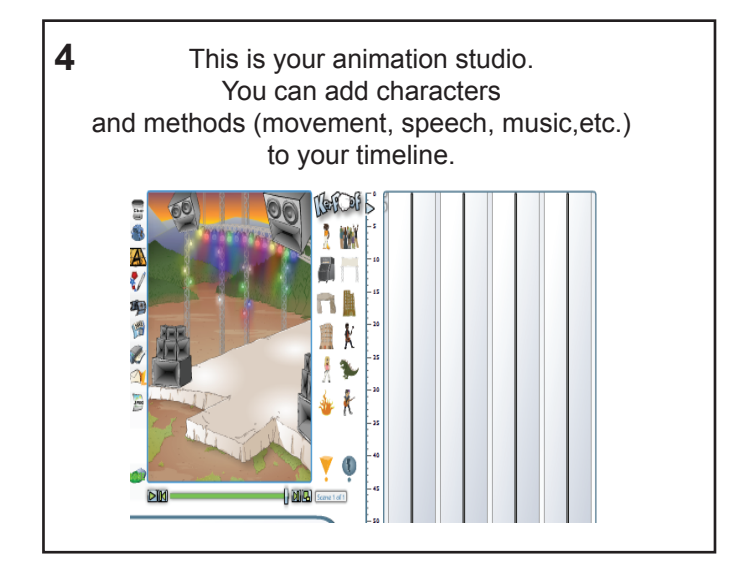

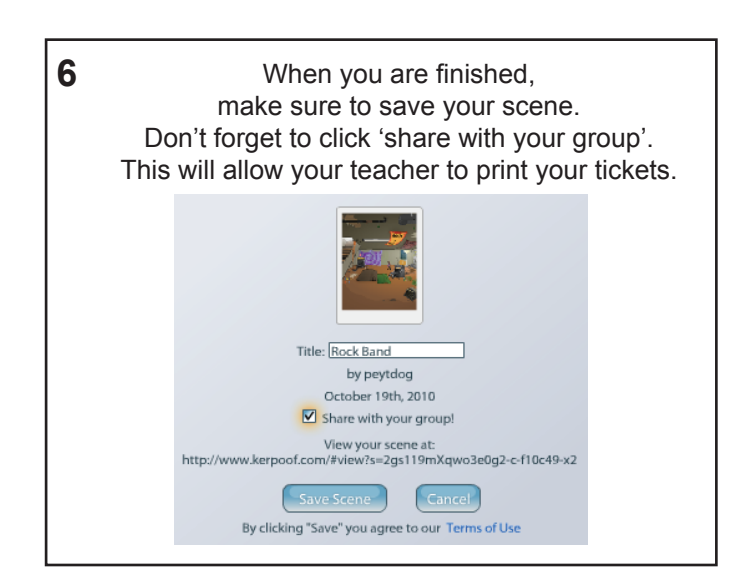

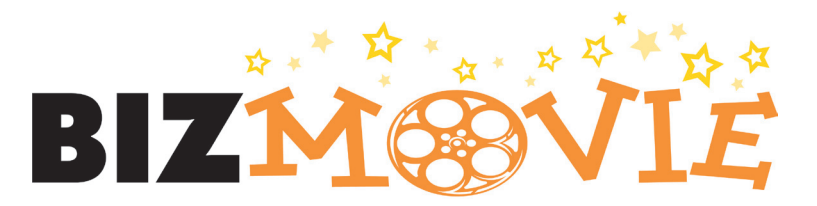

#### Viewing Student Films

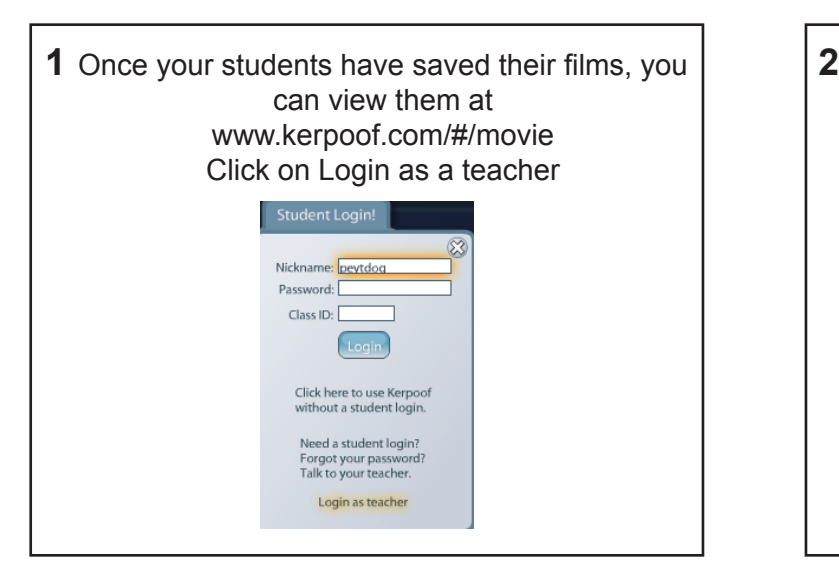

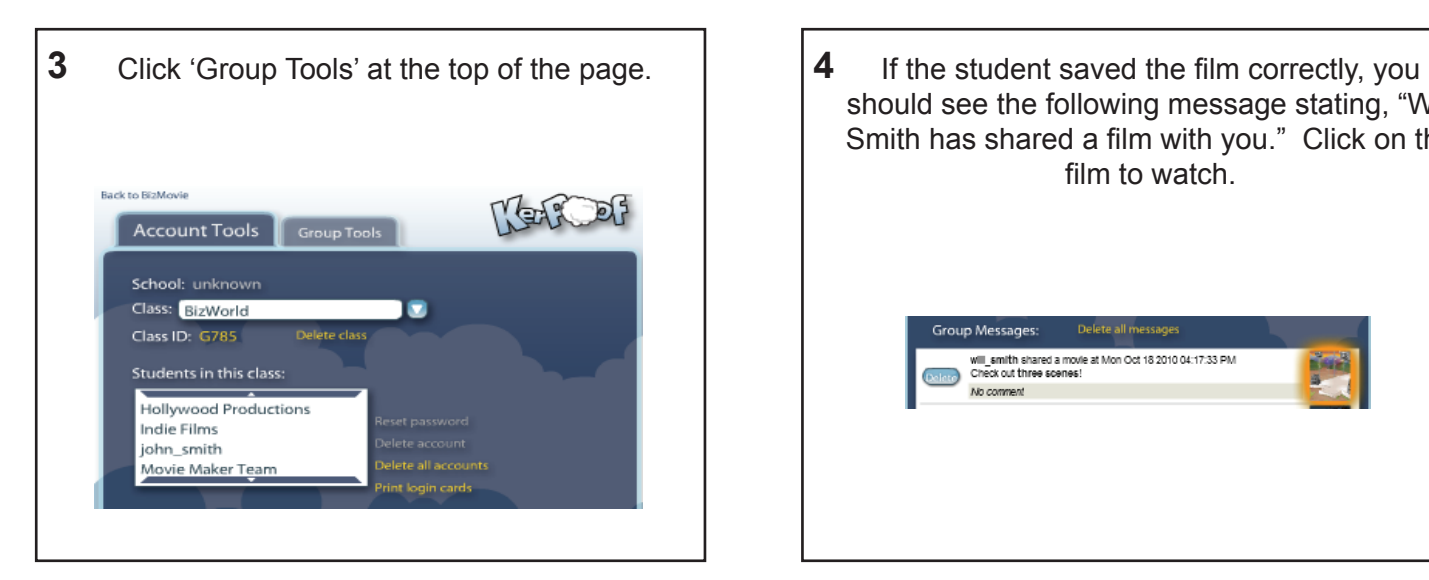

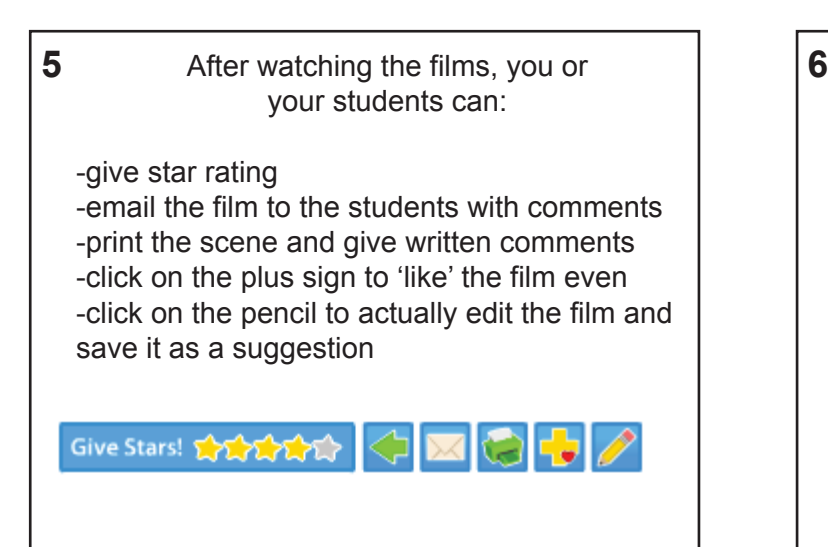

- Click 'Teacher Tools' at the top of the page. **BIZWOR**I The BizWorld Fou **R** Make a Movie! Watch A Moviel **Print Movie Tickets**
- should see the following message stating, "Will Smith has shared a film with you." Click on the film to watch.

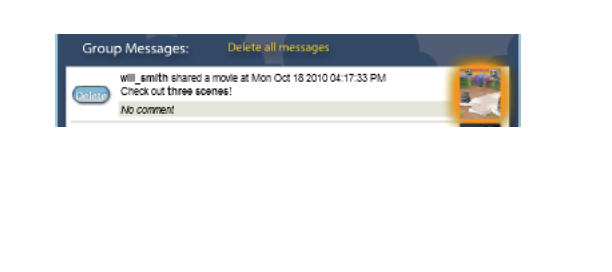

- Students can also watch and comment on each other's films by logging in and clicking the mail icon by their avatar.
	- John smith wrote a note at Mon Oct 18 2010 04:45:47 PM I really like how john made the charater move around. John\_smith shared a movie at Mon Oct 18 2010 04:44:58 PM<br>Check out why not try this! No comment Will\_smith shared a movie at Mon Oct 18 2010 04:17:33 PM<br>Check out three scenes! No comment Indie Films shared a movie at Wed Sep 22 2010 02:38:13 PM<br>Check out Purnikin Paradise! No comment Indie Films shared a movie at Wed Sep 22 2010 02:36:18 PM<br>Check out Purnkin Paradise! No comment peytdog shared a movie at Fri Apr 30 2010 04:02:04 PM

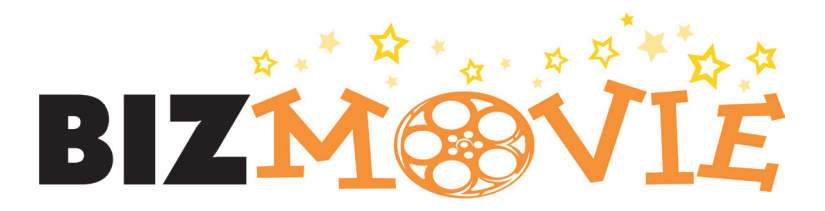

Login at: www.kerpoof.com/#/bizmovie **1 2 Make sure you use this link, as it is crucial to printing the movie tickets later.**  Click 'Login' at top right **BZWORI**<br>The BizWorld Found

Make a Movie!

Watch A Movie!

**Print Movie Tickets** 

尛

### Printing Tickets

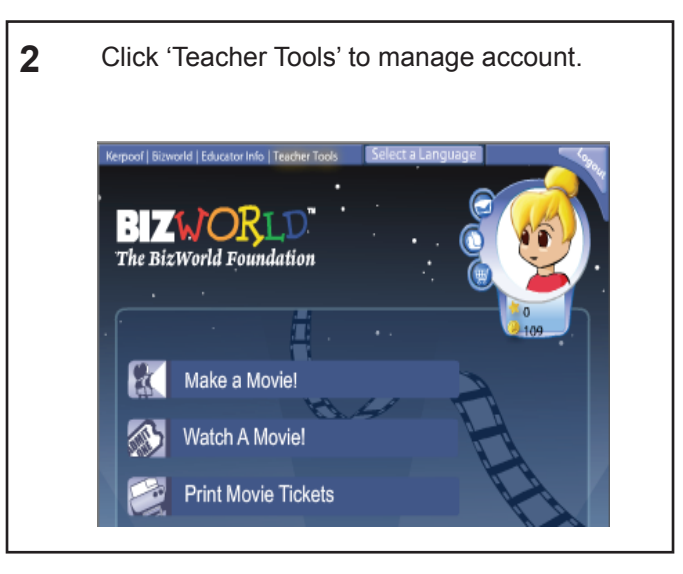

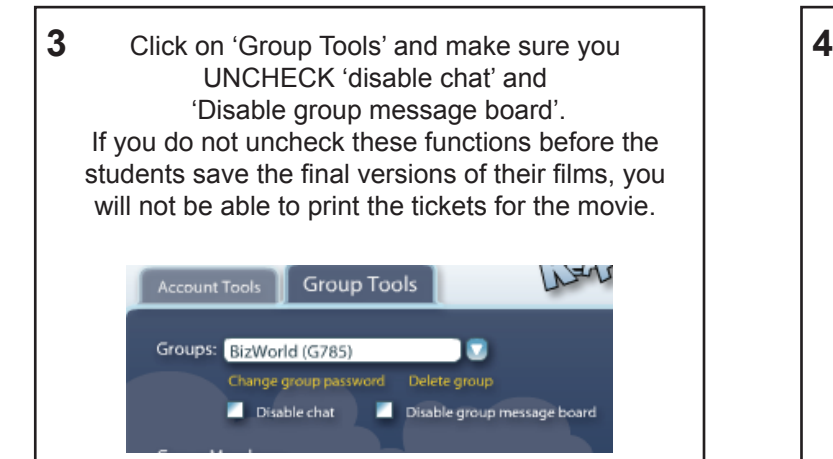

**5** In order to view student films and print tickets, go  $\begin{bmatrix} 6 \end{bmatrix}$ back to the main page by clicking the 'Back to BizMovie' at the top right hand corner. Click 'Print Movie Tickets'. Then, select the movie for which you want the tickets printed. Back to BizMovie

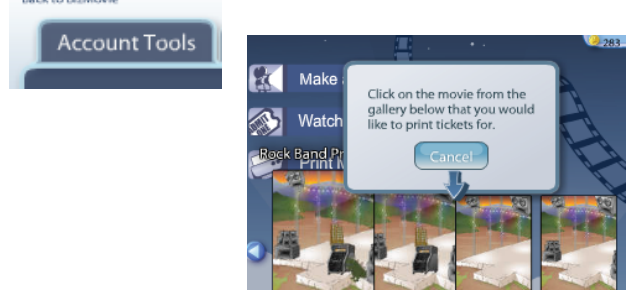

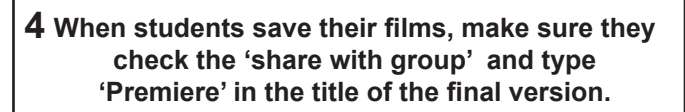

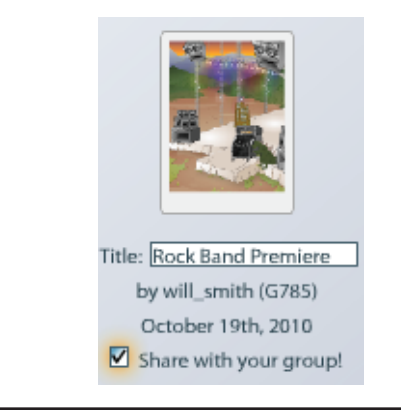

The printed tickets should show the title of the movie and tracking number. The tracking number can also be used to watch the films online.

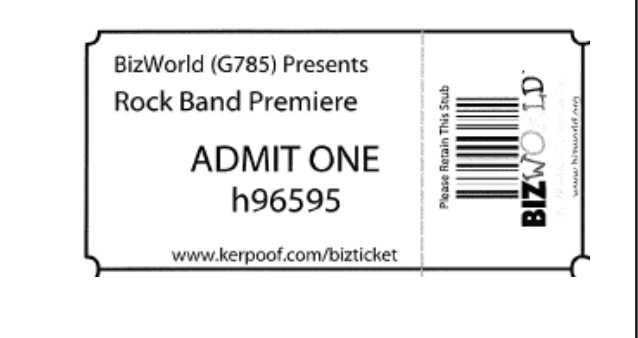